附件 1

# 线上面试流程

本次面试采用"智试云"网上面试系统。面试流程有设 备准备、人脸登录、佐证绑定、阅读考试附件、进入考试、 设备确认、开始答题、结束考试等 8 个环节。

### 一、设备准备

确认面试环境(房间)、面试设备、系统配置符合要求。 笔记本电量充足、网络连接正常,在"智试云"系统上摄像、 收音、录音等功能运行正常。

### 二、人脸登录

开考前 30 分钟用人脸登录方式登录"智试云"网上面 试系统。人脸登录失败,可联系技术服务人员完成登录。不 得多屏登录,不得使用滤镜、美颜等功能,妆容不宜夸张, 不得遮挡面部、耳部,不得戴口罩。

### 三、佐证绑定

打开移动设备"智试通"软件,通过内置扫码功能扫描 "智试云"对应面试项目的二维码,开启"智试通"佐证视 频录制(录制完成后将自动上传)。二维码识别不成功,可 点击【智试通二维码】直接将绑定码输入至"智试通"软件 后登录。

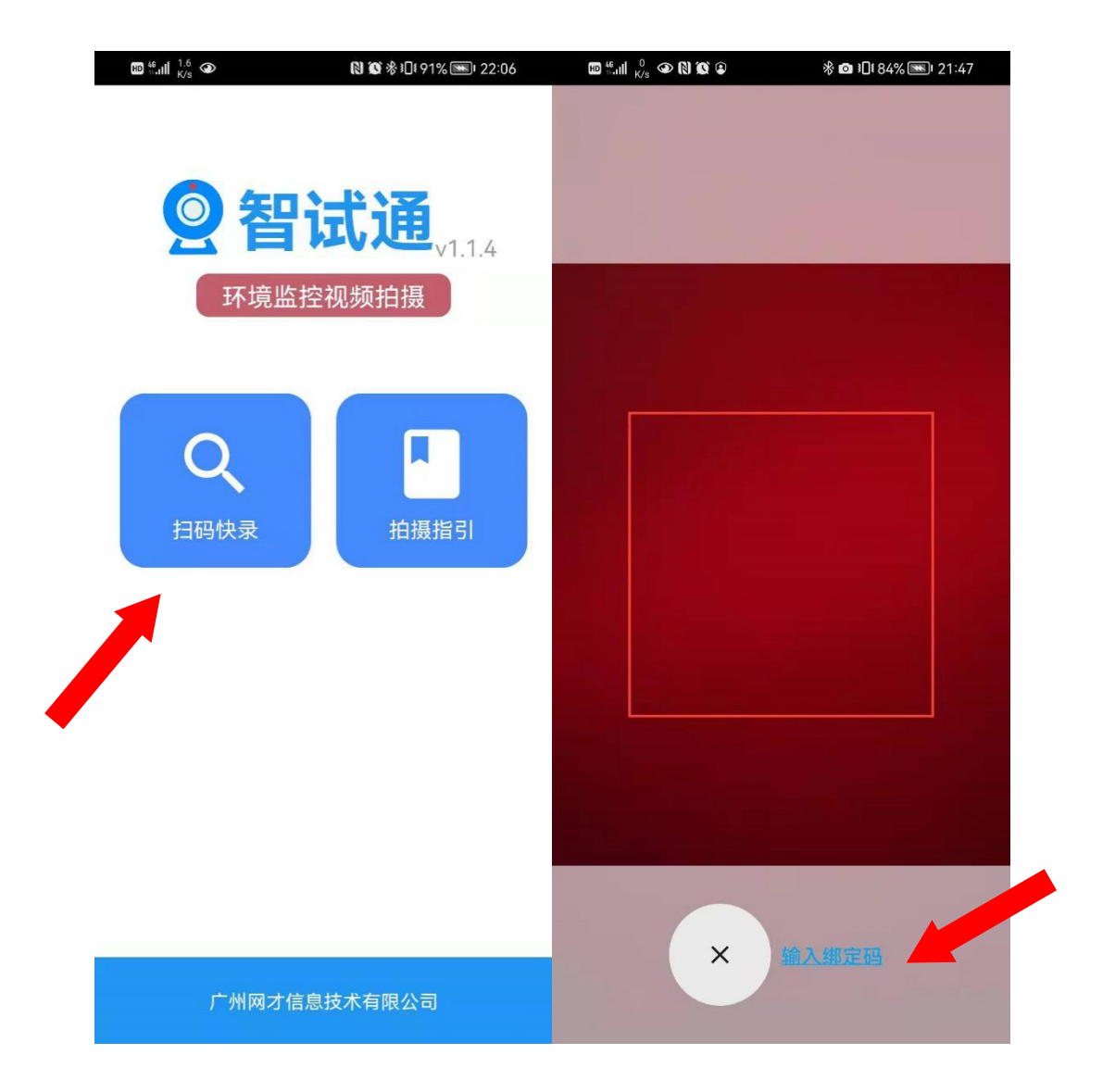

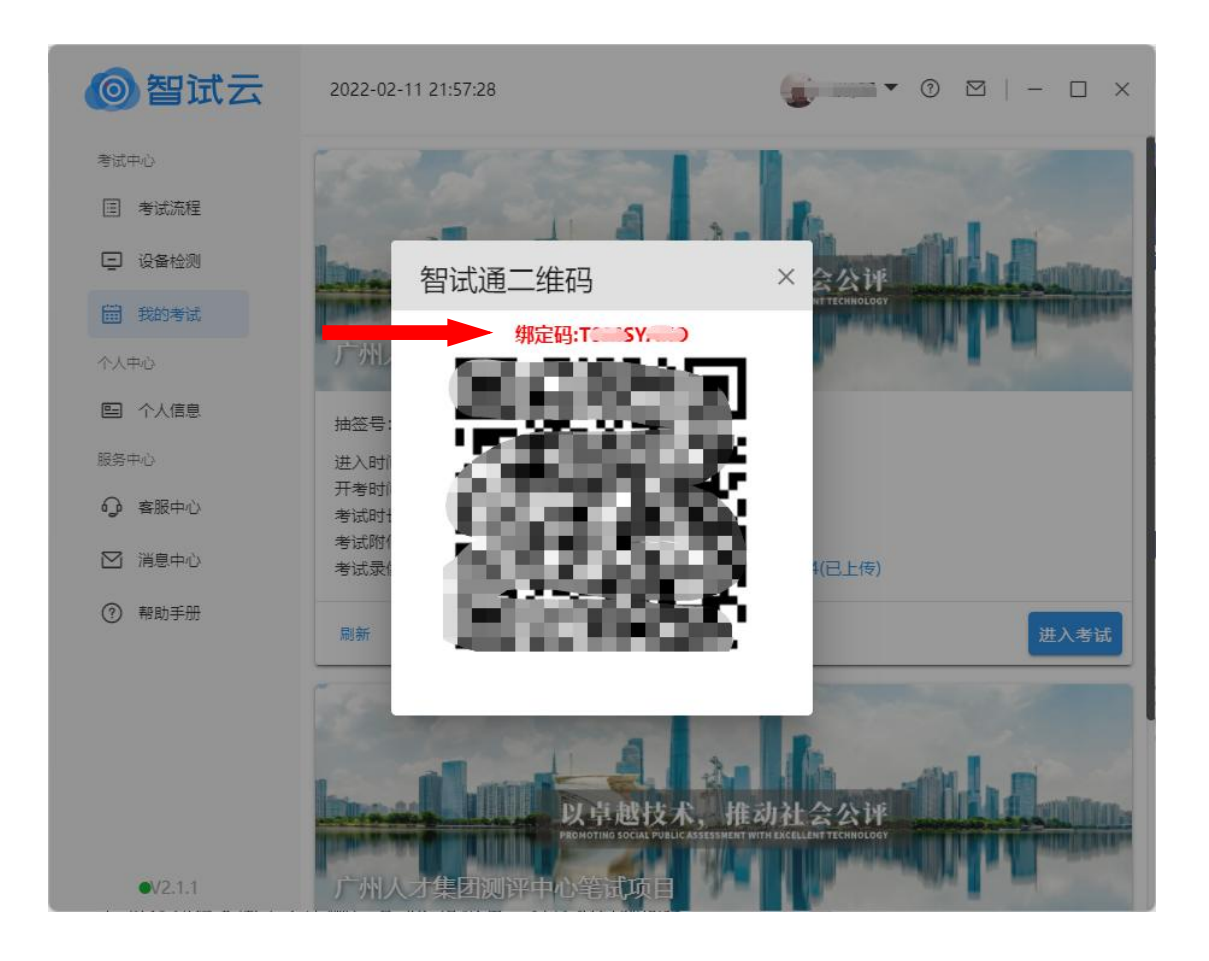

面试开始前,须使用移动设备(手机或平板)前置摄像 头 360 度环拍面试环境(确保本人在镜头内),环拍完成后 将移动设备固定在考生侧后方 45 度位置,持续拍摄到面试 结束(不得中断拍摄)。详见《智试通操作手册》。

## 四、阅读考试附件

在"考试附件"位置查阅考试相关文件,点击文件后【已 阅】按钮方可进入下一环节。

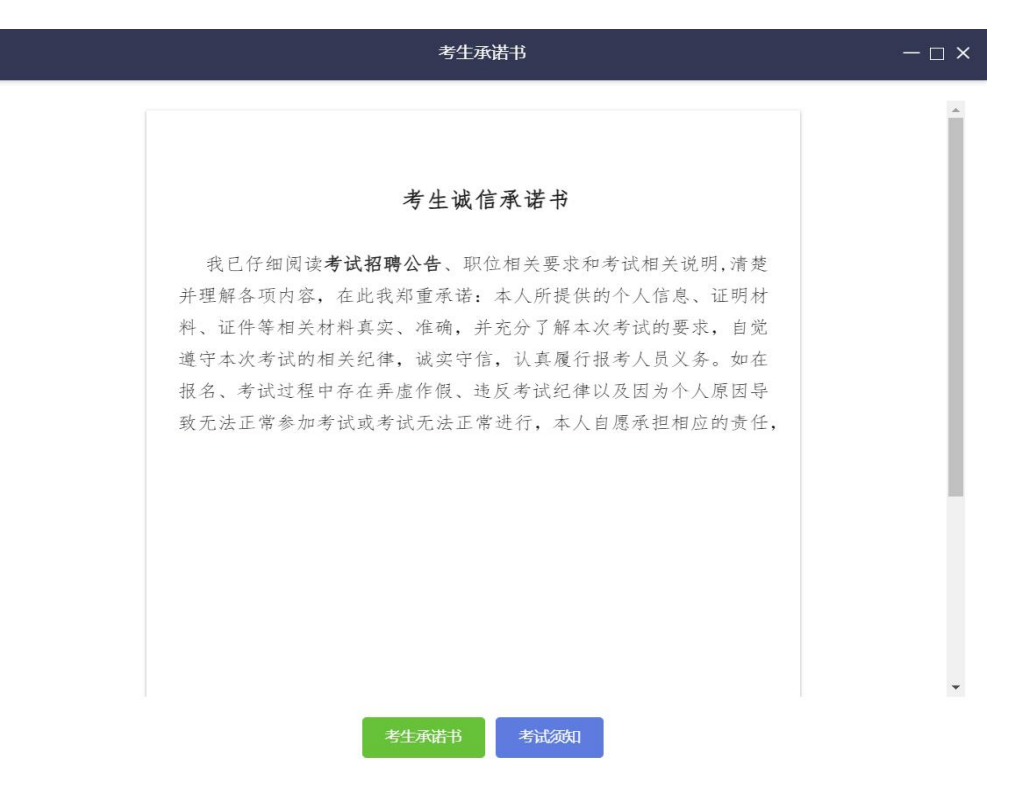

## (样式图,内容以系统为准)

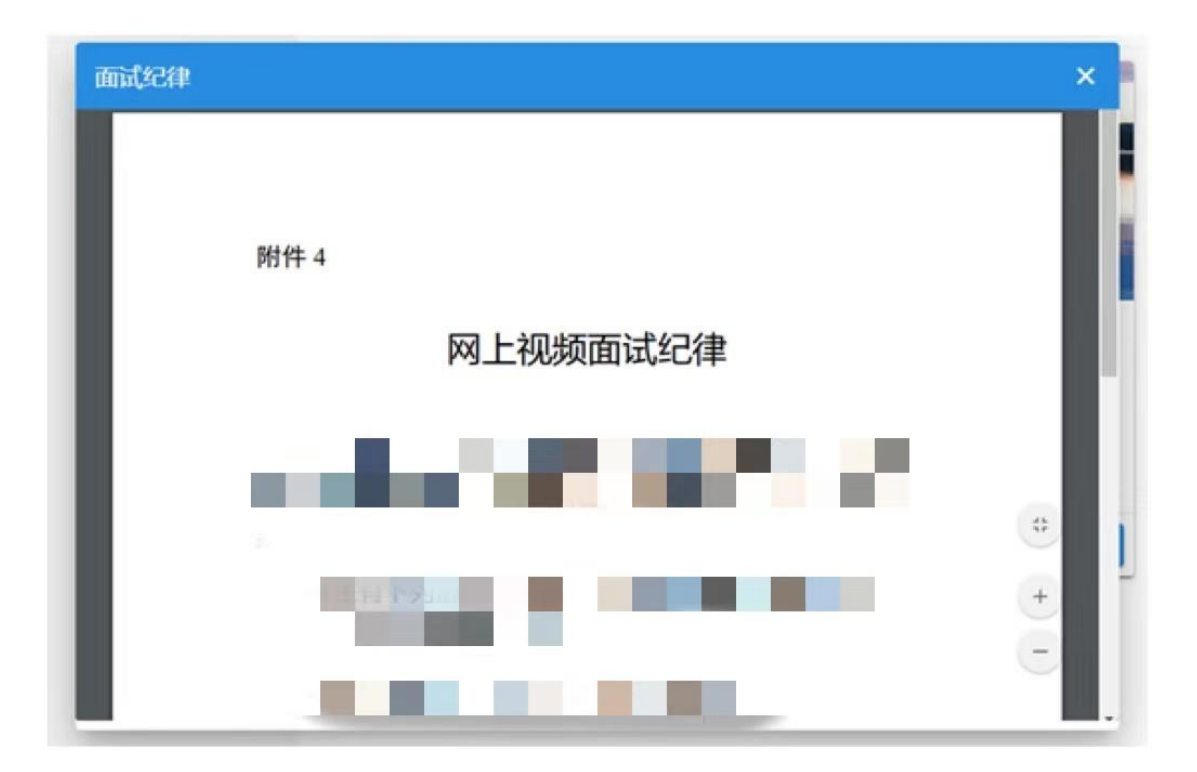

<sup>(</sup>样式图,内容以系统为准)

五、进入考试

开考前 15 分钟,【进入考试】按钮将自动激活,点击【进 入考试】按钮进入面试。如未激活,请点击【刷新】按钮手 动激活。考生进入面试界面后系统将自动屏幕录制并实时上 传。不得有切屏、截屏等任何与面试无关的操作。

## 六、设备确认

刷新设备:如果刚接入新设备,可以点击【刷新设备】 按钮更新设备列表。

摄像头:点击摄像头列表的选项可切换摄像头。

麦克风:点击麦克风列表的选项可切换麦克风。

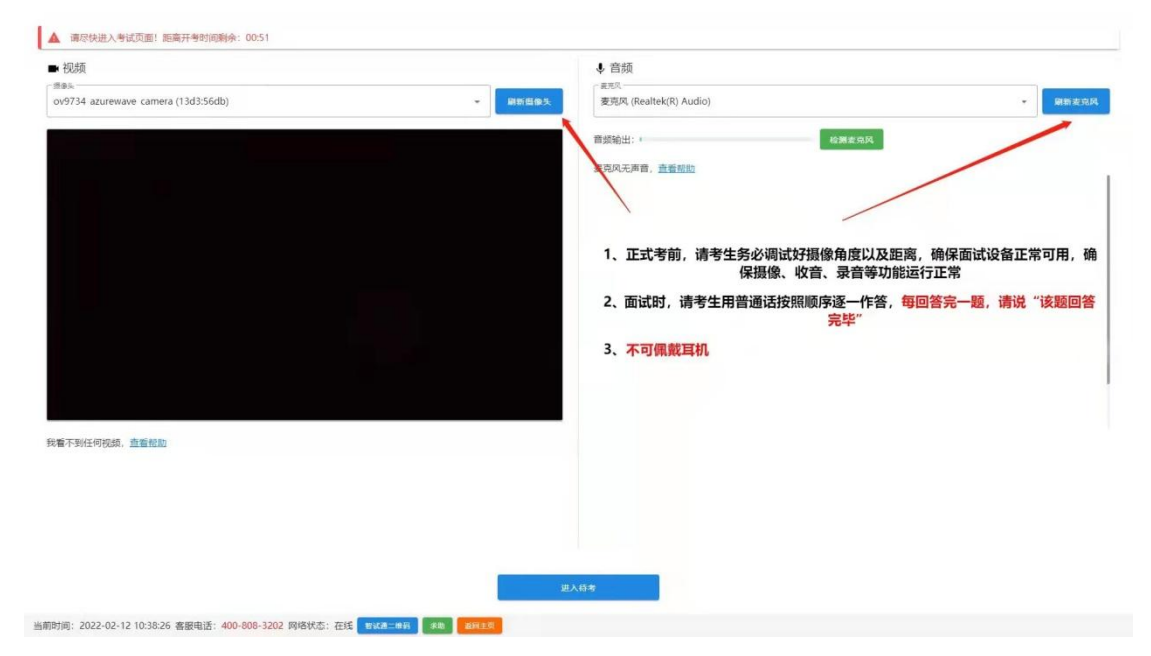

点击【进入待考】按钮进入【面试开始前倒计时页面】 等候面试。

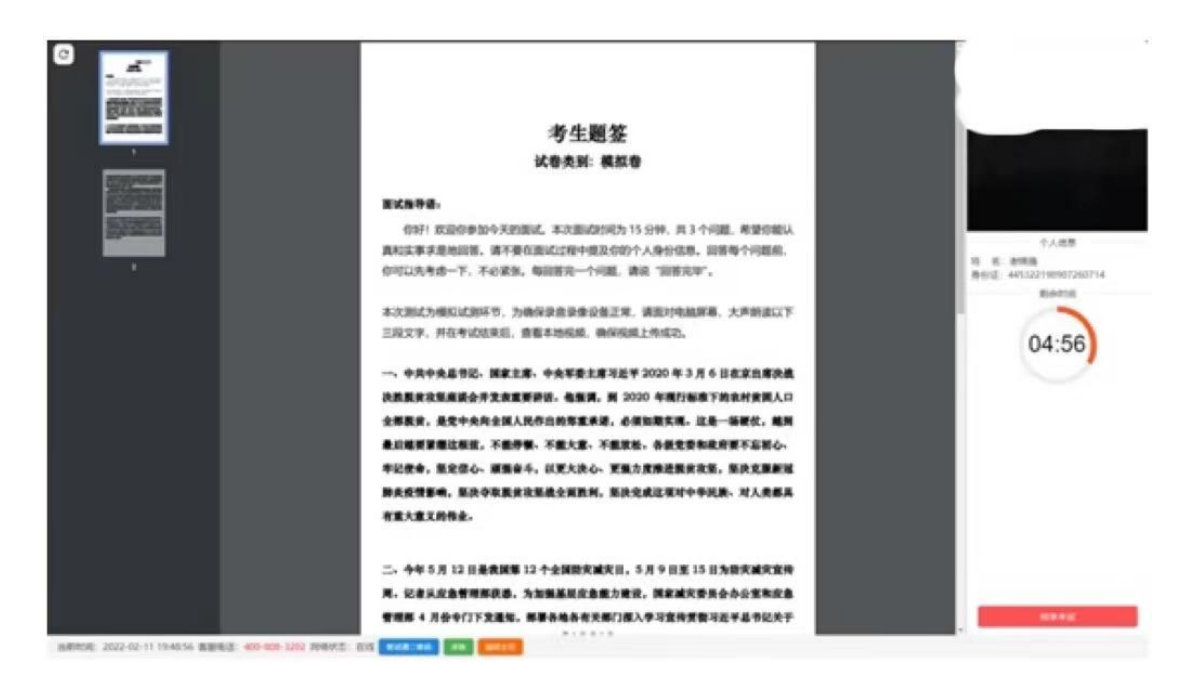

## 七、开始答题

系统自动进入待考倒计时,结束后自动显示试题并启动 答题倒计时。面试开始后,系统不再允许考生进入面试界面。 界面显示分别为摄像头采集的实时视频、个人信息、答题倒 计时、结束面试按钮、求助按钮等。

考生桌面只允许摆放一张空白 A4 纸和一支黑色中性笔, 以备答题时使用。

开考后、作答前,请在电脑端镜头前正反面展示 A4 纸。 注意事项:

(一)考试过程中请考生不要作出与考试无关的任何操 作,考试全程会有摄像头、麦克风采集及录屏。

(二)考试过程中考生不得抄录、复制或外泄传播考试 相关内容,不得在网络上发布任何与考试相关的信息。

(三)考试过程中考生不得查阅任何资料或向他人求助。

(四)考生作答期间,不得以任何方式暗示或透露姓名 等个人信息。

(五)当面试题目没有加载出来时,请点击左上角 钮获取题目。

(六)如需提前结束面试,可点击【结束考试】按钮。

(七)面试过程中,如遇网络中断,请继续完成面试。 面试结束后,重新连接网络,再上传视频。上传中遇到问题, 请联系技术服务咨询电话予以解决。

(八)面试出现问题时,可点击【求助】按钮或拨打技 术服务咨询电话予以解决。

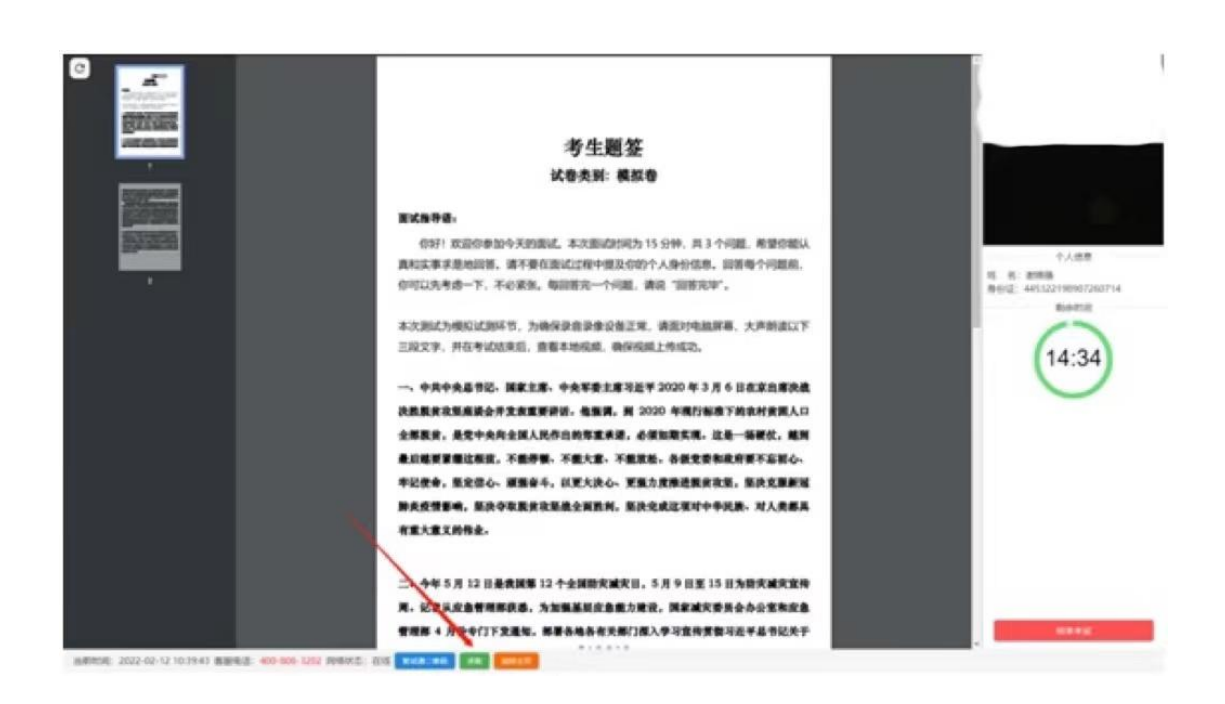

八、结束考试

(一)面试结束后,"智试云"自动停止视频录制,并 显示面试视频上传界面,此时不得作出任何操作,待系统提 示上传成功后,方可关闭面试页面。视频上传失败,请按提 示或拨打技术服务咨询电话予以解决。

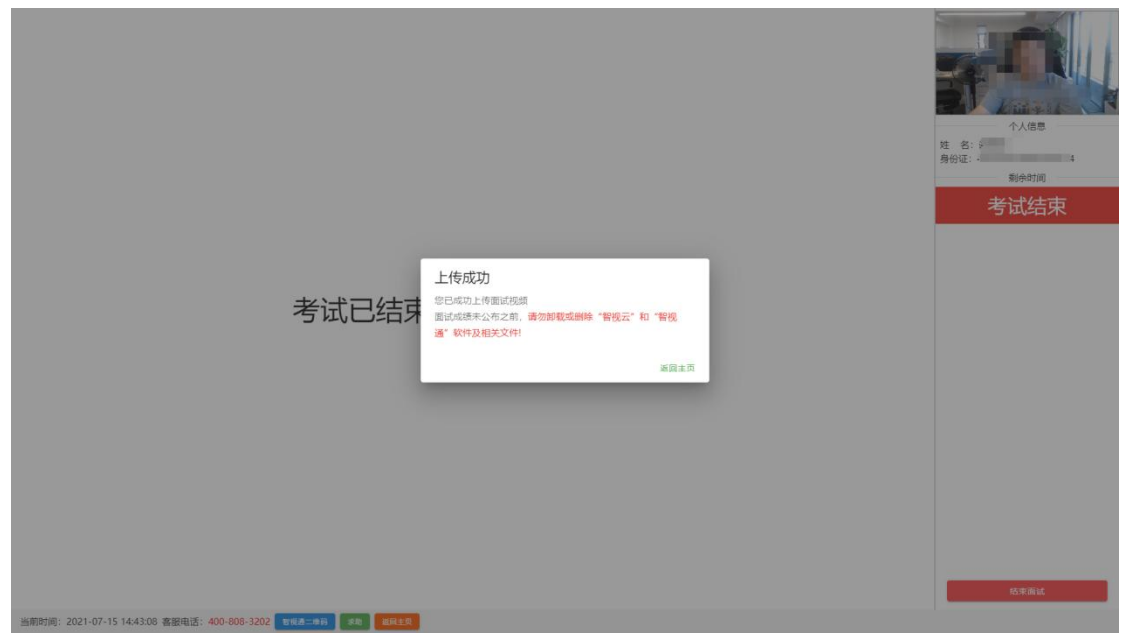

(二)面试结束后,须手动停止移动设备"智试通"软 件佐证视频拍摄,佐证视频会自动上传。

## 注意: カランド アイスト しんしゃ しんしゃ しんしゃ しんしゃ しんしゃ はんしゃ

(一)请于面试结束后 60 分钟内确认笔记本面试数据 及佐证视频成功上传。未成功上传,请主动联系技术人员。

(二)面试成绩公布之前,不得卸载或删除"智试云" 和"智试通"软件及相关文件。